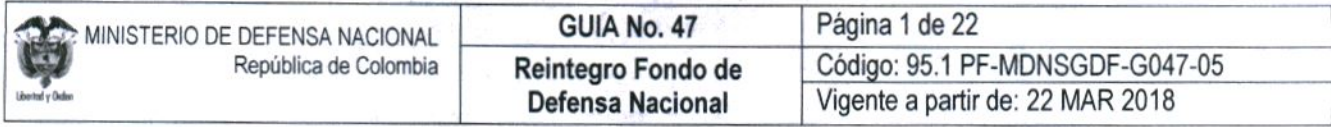

OBJETIVO: Actualizar la guía financiera relacionada con el reintegro presupuestal de los recursos del Fondo de Defensa Nacional en el Sistema Integrado de Información Financiera SIIF Nación, para que los usuarios fortalezcan los conocimientos y tengan las herramientas necesarias para efectuar las transacciones en el sistema.

ALCANCE: Desde Generalidades hasta Definiciones. Aplica para las Unidades Ejecutoras del Ministerio de Defensa Nacional y Policía Nacional cuando así lo requieran.

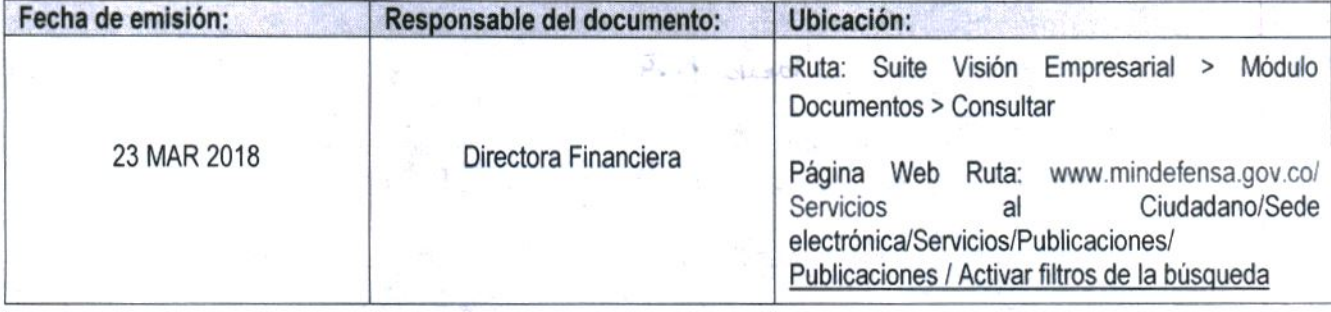

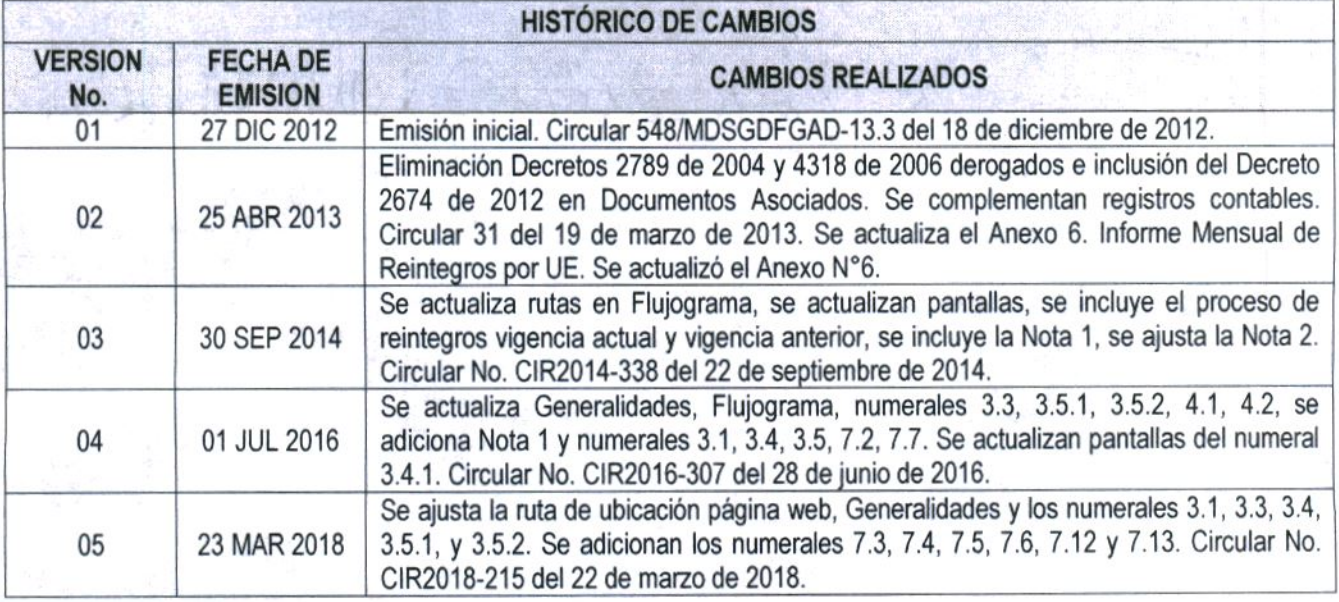

## **DEPENDENCIAS PARTICIPANTES**

Dirección de Finanzas

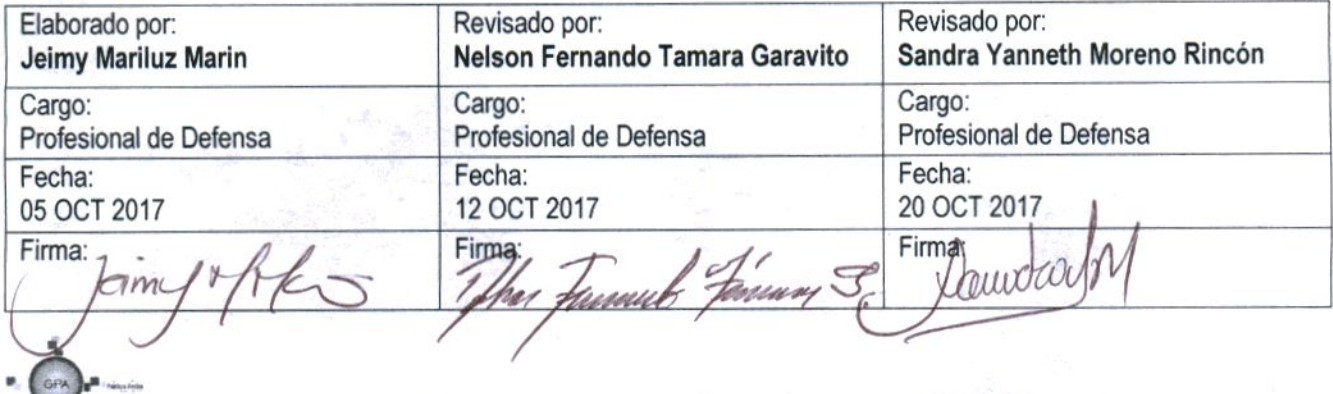

Gerencia Pública Activa para el Buen Gobierno

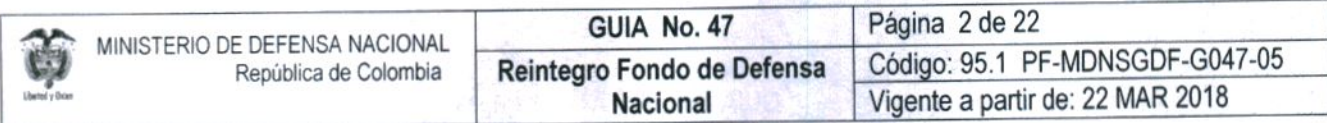

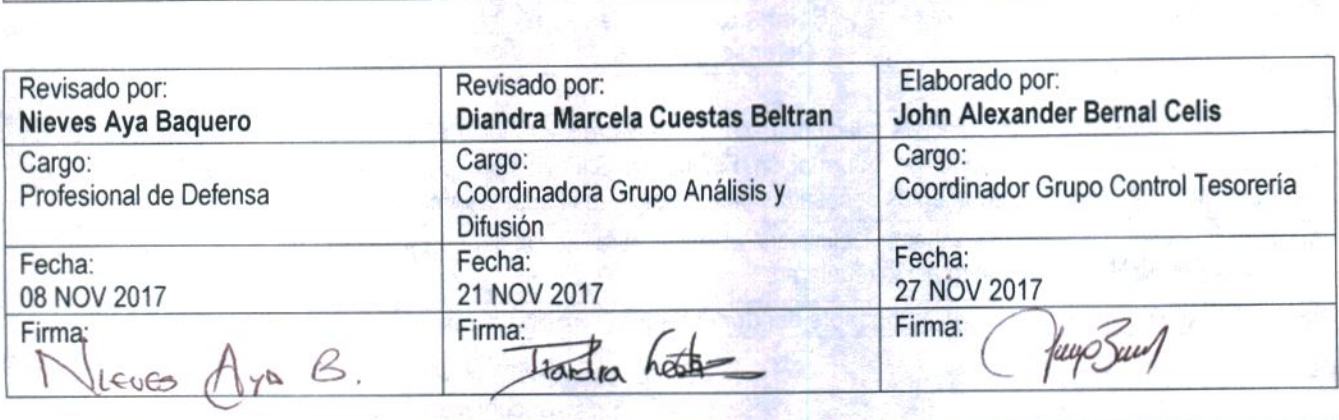

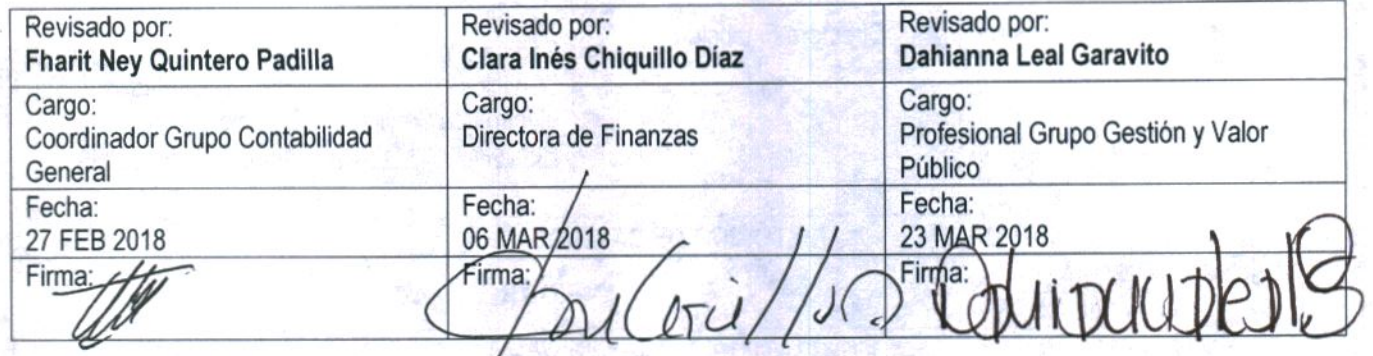

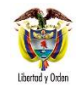

# **GUIA GESTIÓN FINANCIERA**

## **TABLA DE CONTENIDO**

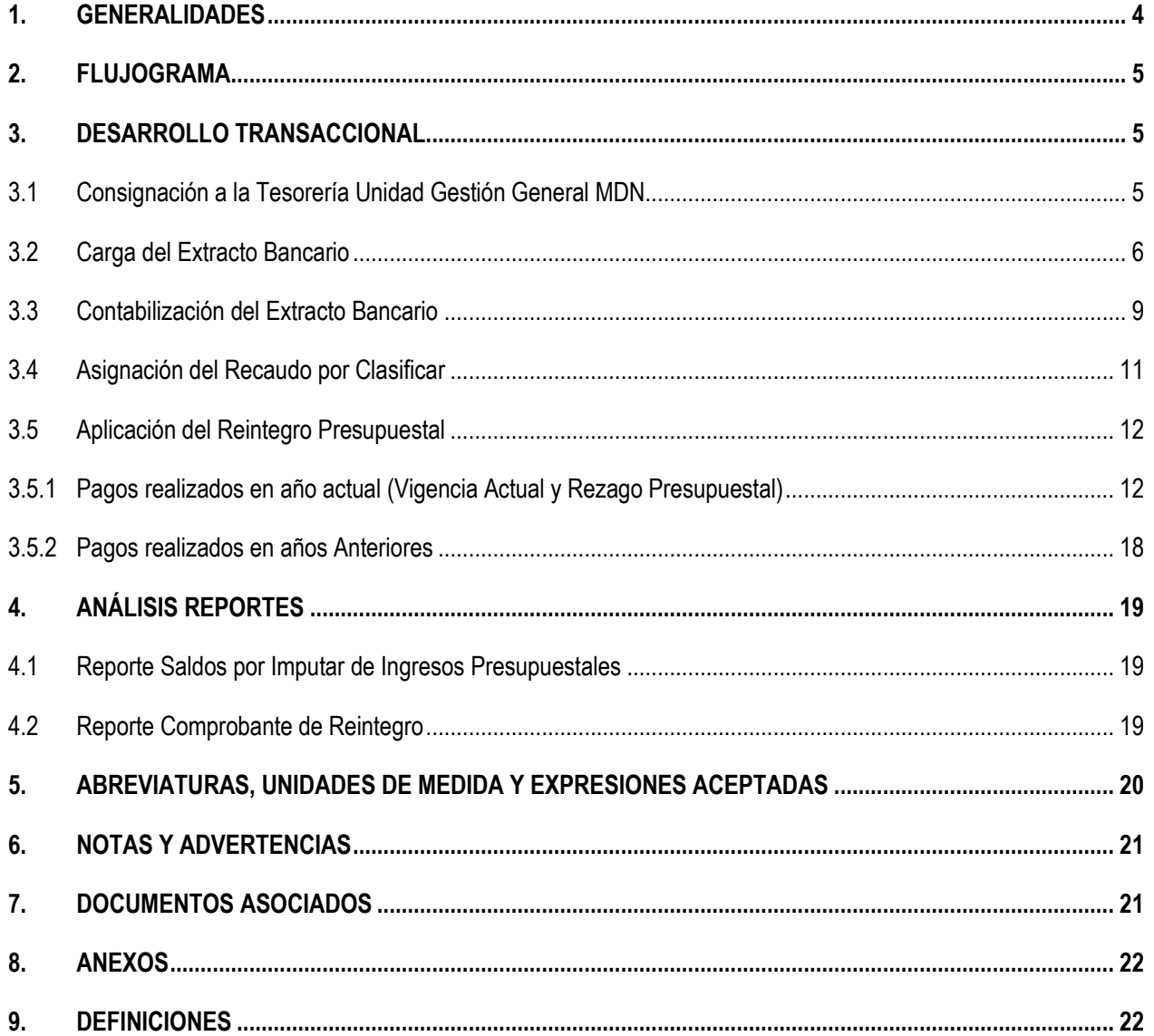

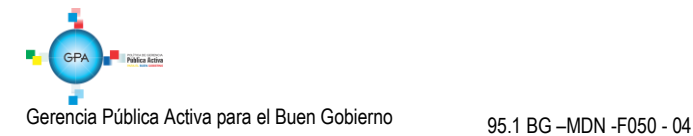

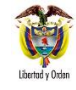

#### <span id="page-3-0"></span>**1. GENERALIDADES**

Teniendo en cuenta que la ejecución de los recursos del Fondo de Defensa Nacional (Recursos Nación Sin Situación de Fondos SSF) nace de la ordenación del gasto de la Unidad o Subunidad Ejecutora (Ver Guía Financiera N° 38 Transferencia de Recursos Fondo de Defensa Nacional); es necesario complementar dicho proceso con el Reintregro de los recursos pagados por dicho concepto de gasto.

De acuerdo con las Políticas Financieras emitidas por la Dirección de Finanzas del MDN, el único motivo autorizado para que se presenten reintegros presupuestales de recursos del FDN corresponde al diferencial cambiario generado por los contratos adjudicados en moneda extranjera o cuando ocurra un caso de fuerza mayor que amerite el reintegro. De esta manera, el concepto de Reintegro Presupuestal para los recursos del FDN se deriva de los valores trasladados por la Tesorería Unidad de Gestión General 15-01-01-000, desde su libreta SCUN, para el pago de los diferentes conceptos del gasto ejecutados por una Unidad o Subunidad Ejecutora e implican compra de divisas que pueden representar un menor valor de los pesos trasladados a la libreta de la Unidad Ejecutora.

El excedente de estos recursos debe ser devuelto a la Tesorería UGG 15-01-01-000, con el fin de disminuir el valor de la orden de pago, ajustar el valor de la deducciones causadas, liberar PAC, reducir la obligación y liberar el saldo del compromiso para que se pueda obligar nuevamente o se proceda a reducir el compromiso y el respectivo certificado de disponibilidad presupuestal (CDP) y de esta manera, contar con este valor como apropiación disponible.

Al realizar el reintegro, con el valor bruto que se registre en los rubros presupuestales se afectan los saldos presupuestales y de PAC; con el valor de las deducciones aplicadas al reintegro se reduce el valor a pagar al beneficiario de las deducciones, con el valor neto del reintegro se reduce el saldo por imputar del recaudo por clasificar (Valor que fue consignado). Es de tener en cuenta que solo es considerado reintegro presupuestal cuando la devolución de los recursos se hace dentro de la misma vigencia en que fueron girados, en caso contrario deben ser clasificados como ingresos del Fondo de Defensa Nacional.

Todo reintegro que se realice debe ser previamente aprobado por el Departamento Financiero o quien haga sus veces en el nivel central de cada Unidad Ejecutora.

Los valores a reintegrar deben ser consignados en la cuenta corriente de la Tesorería UGG 15-01-01-000 denominada "Venta de Activos, Donaciones y Reintegros FDN" del Banco de Occidente N° 268-00801-8; siguiendo las instrucciones de las Circulares Nos, CIR2013-145 del 04 de septiembre de 2013 y CIR2014-104 del 18 de marzo de 2014, una vez efectuada la consignación, la Unidad o Subunidad Ejecutora deben remitir al Departamento Financiero del nivel central la relación de consignaciones realizadas, detallando el concepto a reintegrar, número de Orden de Pago, número de identificación y nombre del beneficiario de la misma, junto con la copia de la consignación.

En consideración a que la Tesorería UGG 15-01-01-000 es la Subunidad Ejecutora que administra los recursos de FDN, le corresponde a esta misma realizar el cargue y contabilización de los extractos bancarios para generar los Documentos de Recaudo por Clasificar con la Fuente de Financiación Nación y Situación de Fondos SSF, los cuales deben ser asignados a la correspondiente Unidad o Subunidad Ejecutora que generó la Orden de Pago que será objeto del reintegro. Actualmente la funcionalidad para asignar documentos de recaudo por clasificar está restringida a las Subunidades pertenecientes a una misma Unidad Ejecutora (6 dígitos), por lo cual se requiere que la tesorería principal de la UGG registre un incidente ante la mesa de ayuda del SIIF Nación solicitando la asignación del recaudo por clasificar a la Subunidad que aplicará el reintegro y que pertenece a una Unidad Ejecutora diferente a la 15-01-01. Ver numeral 3.3 de la presente Guía Financiera.

*NOTA 1: el tratamiento de los reintegros de Fondo de Defensa Nacional en la Policía Nacional, será revisado por la Dirección de Finanzas en el momento en que se presente y se dará instrucción específica para esta entidad.*

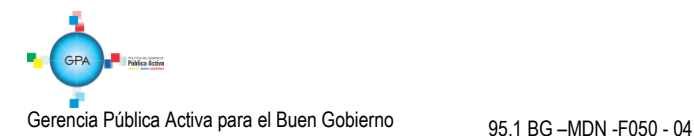

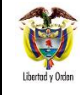

## <span id="page-4-0"></span>**2. FLUJOGRAMA**

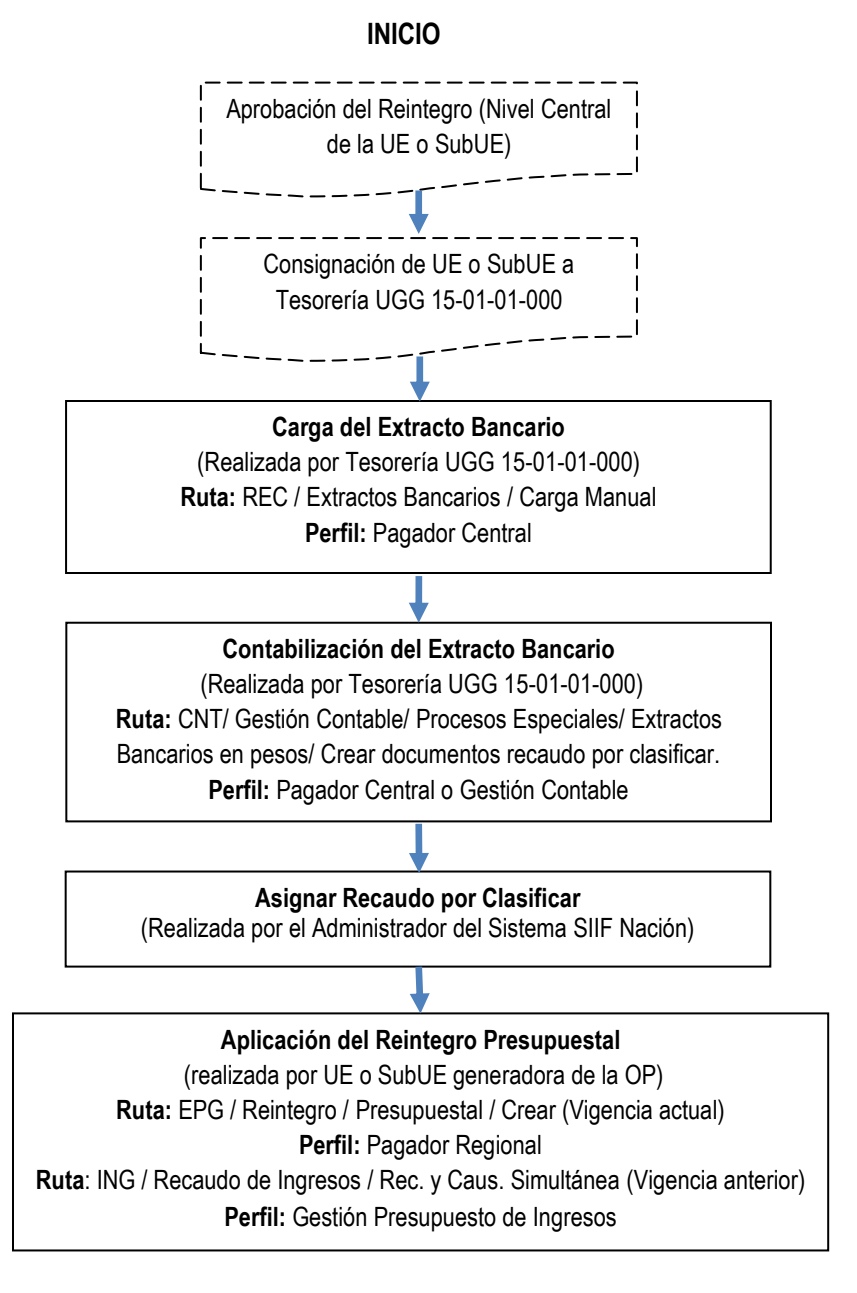

#### **FIN**

## <span id="page-4-1"></span>**3. DESARROLLO TRANSACCIONAL**

## <span id="page-4-2"></span>**3.1 Consignación a la Tesorería Unidad Gestión General MDN**

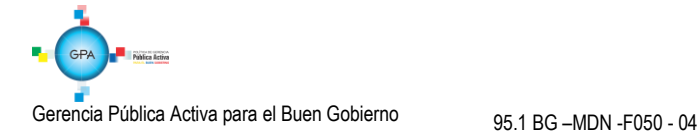

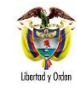

Con el objetivo de obtener una afectación contable automática que refleje el traslado de los valores a reintegrar desde la entidad ordenante del pago a la tesorería Unidad Gestión General UGG del Ministerio de Defensa Nacional MDN, es necesario generar una orden de pago no presupuestal de PAG sin documento de recaudo por clasificar, tal como se indica en los numerales del 3.2.1 al 3.2.7 de la Guía Financiera N° 28 "Reintegros Presupuestales" así:

- $\sim$  3.2.1 Radicación de una Cuenta por Pagar / Concepto de Pagos no Presupuestales; sin documento de recaudo por clasificar, seleccionando como tercero beneficiario a la UGG del MDN y el rubro no presupuestal 2-40- 01-03 "Por consignaciones erradas".
- $\checkmark$  3.2.2 Constitución de acreedor vario de Conceptos de Pagos No Presupuestales; a partir de la cuenta por pagar creada en el punto anterior, cuyo tercero beneficiario debe ser la UGG del MDN.
- 3.2.3 Generación de la Orden de Pago no Presupuestal; seleccionando la fecha máxima en la que se consignarán los recursos a la UGG del MDN.
- 3.2.4 Autorización de la Orden de Pago no Presupuestal.
- 3.2.5 Autorización de Orden de Pago no Presupuestal en estado Pendiente de Autorización.
- 3.2.6 Generación de Orden Bancaria de Pago no Presupuestal.
- $\checkmark$  3.2.7 Pago de Orden Bancaria de Pago no Presupuestal.

De esta manera con el pago de la Orden Bancaria y de la Orden de Pago no Presupuestal de PAG se deben realizar los siguientes registros con el objetivo de reflejar la salida de recursos de la entidad ordenante del pago que posteriormente va a aplicar el reintegro.

Registro manual reconociendo la entrada de recursos a las cuentas de la entidad (Corresponde a valores sobrantes producto del reintegro):

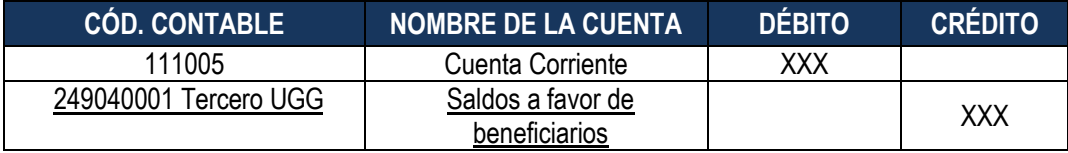

Registro automático de la Orden de pago no presupuestal con el giro de los recursos a la UGG del MDN (Transacción PAG049):

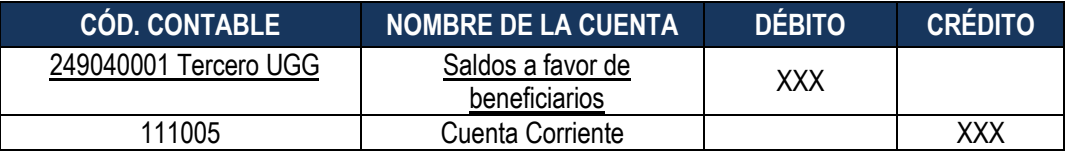

## <span id="page-5-0"></span>**3.2 Carga del Extracto Bancario**

Con los soportes de los movimientos bancarios remitidos por la entidad financiera donde se encuentra la cuenta bancaria de la Tesorería UGG 15-01-01-000 denominada "Venta de Activos, Donaciones y Reintegros FDN", el tesorero debe proceder a cargar cada una de las consignaciones del extracto bancario, entre ellas las correspondientes a los dineros del FDN reintegrados por la Unidad o Subunidad Ejecutora por concepto de diferencial cambiario.

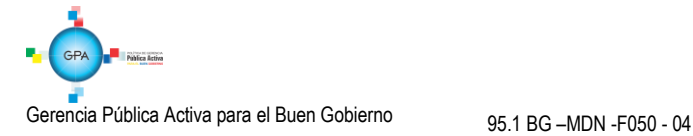

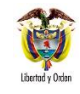

Es de resaltar que los dineros consignados en la cuenta bancaria cuyo fin sea realizar un reintegro presupuestal, deben ser cargados en el extracto bancario como un movimiento "Crédito" que tenga asociada la marca "Afecta Ingresos", para que al momento de realizar la contabilización de dicho extracto bancario se generen los correspondientes Documentos de Recaudo por Clasificar. (Ver al respecto Guía Financiera No. 20 Carga de Extractos Bancarios).

El funcionario con el **Perfil** Pagador Central debe proceder a cargar los extractos bancarios por la **Ruta:** REC / Extractos Bancarios / Carga Manual. El sistema presenta la siguiente pantalla sobre la cual se deben diligenciar los siguientes campos:

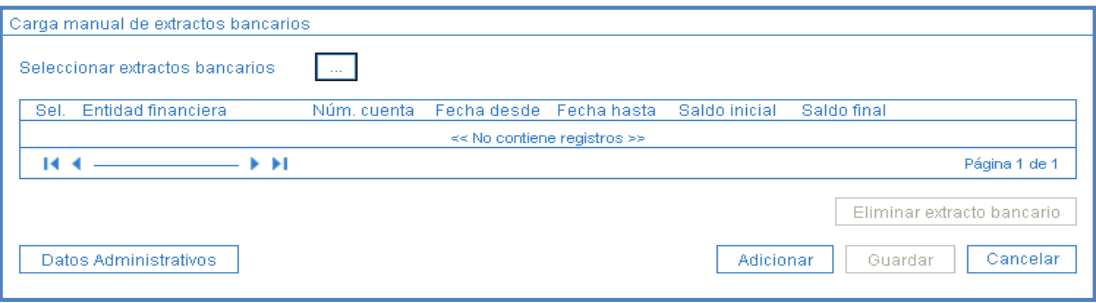

Para crear un nuevo extracto se da clic en el botón "Adicionar", el sistema presenta la siguiente pantalla, la cual se diligencia como se indica a continuación:

#### **Carpeta Extracto Bancario**

- **Seleccione la cuenta bancaria:** hacer clic en el botón de búsqueda (...) y seleccionar la cuenta bancaria de tesorería a la cual se requiere cargar el extracto bancario.
- **Fecha Inicio:** registrar la fecha de inicio del extracto bancario.
- **Fecha Fin:** registrar la fecha de final del extracto bancario.

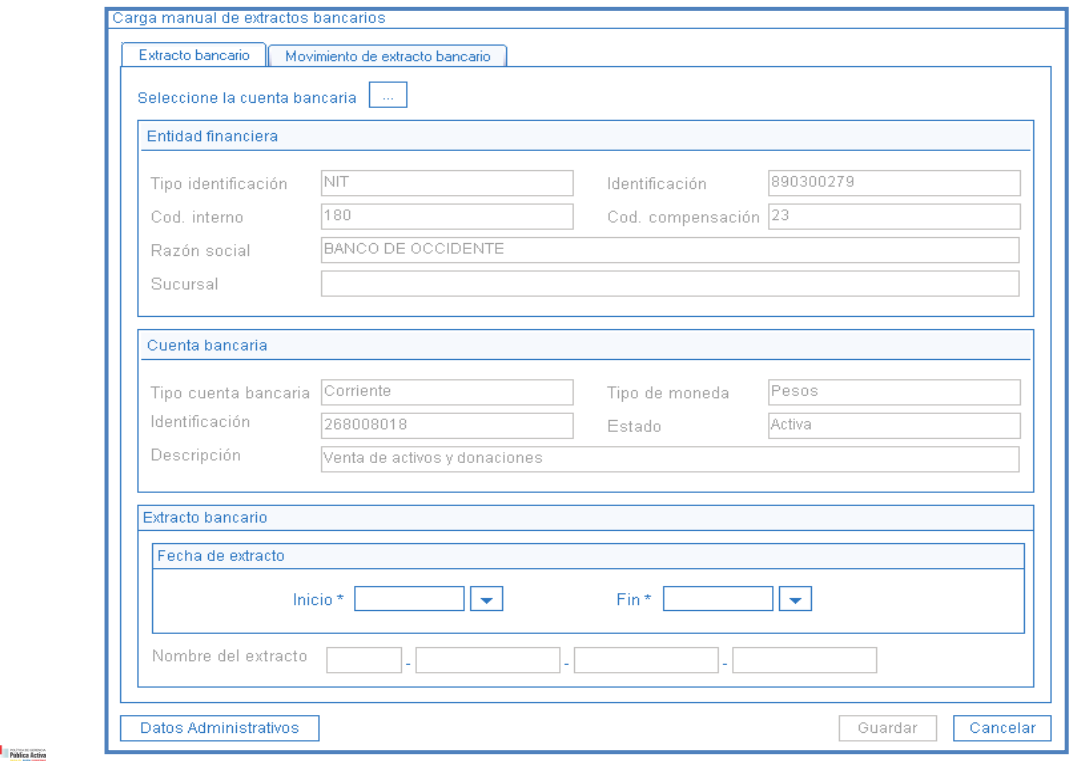

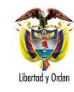

#### **Carpeta Movimiento de Extracto Bancario**

- **Total Débitos:** registrar el total de débitos reportados en el extracto bancario.
- **Total Créditos**: registrar el total de Créditos reportados en el extracto bancario.
- **Saldo Final:** registrar el Saldo final del extracto bancario.
- **Saldo Inicial:** registrar el Saldo inicial del extracto bancario. Este saldo debe coincidir con el Saldo final del último extracto bancario cargado para la cuenta en el SIIF Nación.

Para registrar cada una de las consignaciones, realizar las siguientes acciones:

- Hacer clic en el botón "**Seleccione relaciones de conceptos**", y seleccionar un movimiento "Crédito" con la marca "Afecta Ingresos". El sistema automáticamente lo carga en la grilla inferior.
- Hacer clic sobre el movimiento bancario seleccionado en el punto anterior. Automáticamente se activan los campos de la grilla "Datos del movimiento extracto bancario".
- Registrar la **"Fecha Valor"** del movimiento.
- Registrar el **"Valor"** del movimiento.

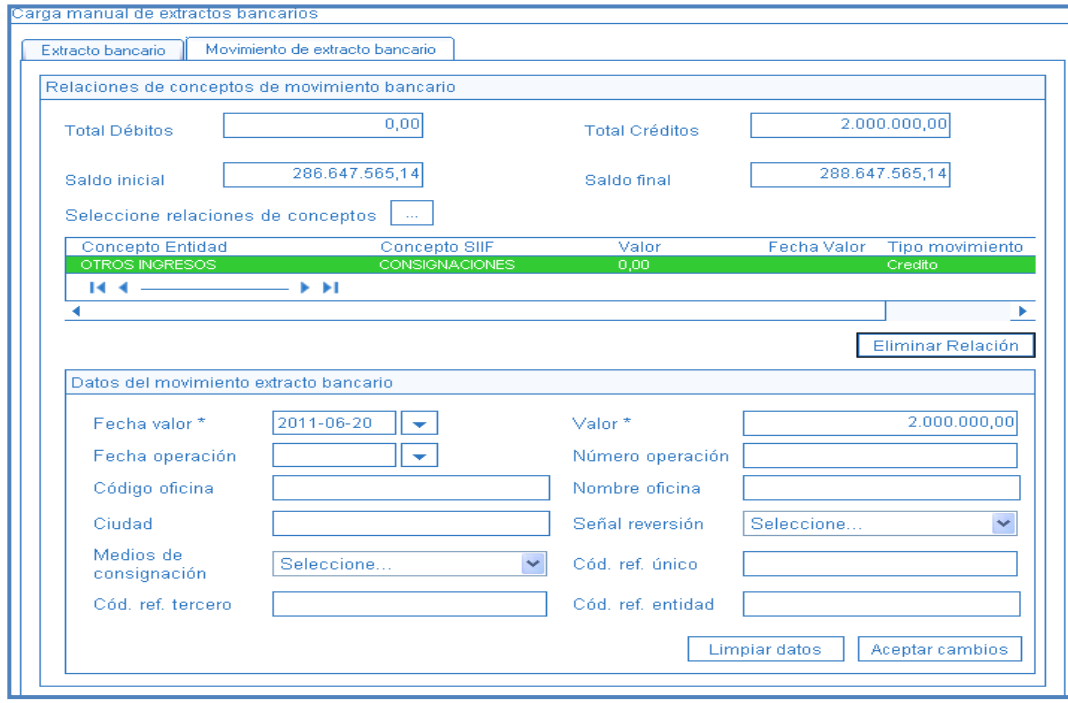

Hacer clic en el botón **"Aceptar cambios".**

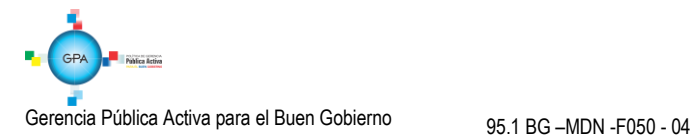

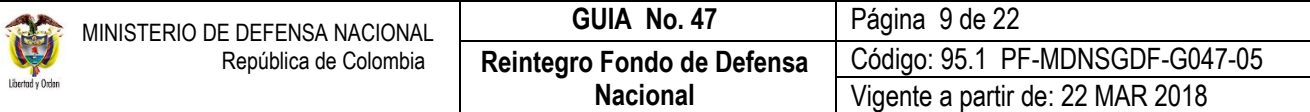

Una vez sean registrados todos los movimientos bancarios hacer clic en el botón "Guardar", el sistema genera un mensaje de creación correcta del extracto bancario, como se muestra en la siguiente pantalla.

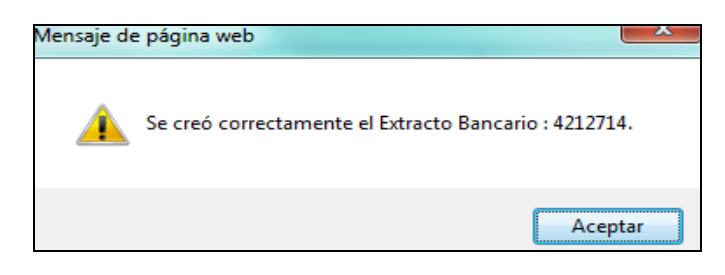

#### <span id="page-8-0"></span>**3.3 Contabilización del Extracto Bancario**

Una vez realizada la carga del extracto bancario, el funcionario con el **Perfil** Pagador Central debe proceder a contabilizarlo por la **Ruta:** CNT / Gestión Contable / Procesos Especiales / Extractos Bancarios en pesos / Crear documentos recaudo por clasificar.

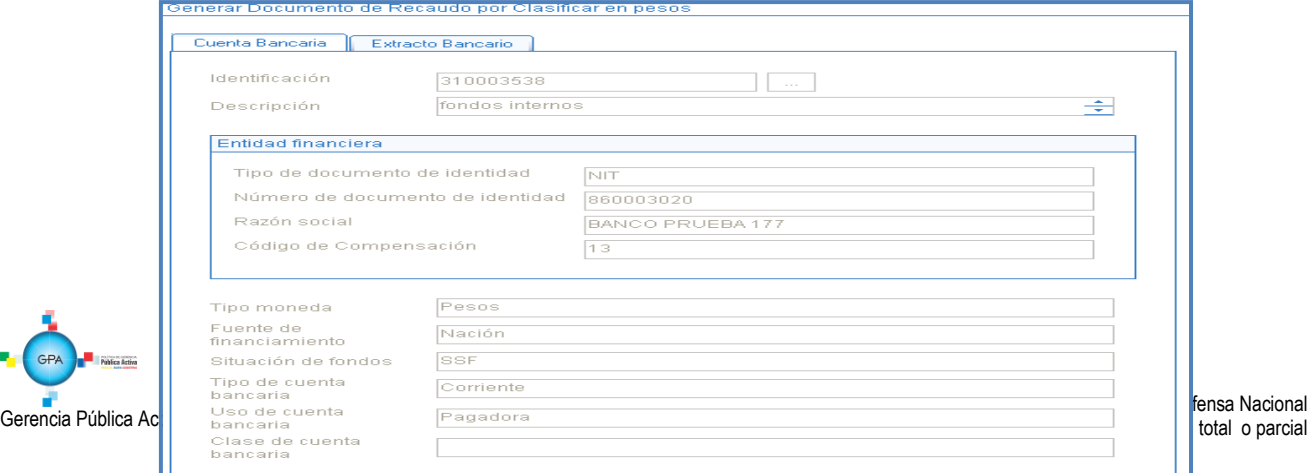

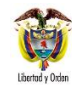

Identificación Descripción

268008018 Venta de activos y donaciones

#### **Carpeta Cuenta Bancaria**

 **Identificación:** hacer clic en el botón de búsqueda (…) y seleccionar la cuenta bancaria a la cual se le cargó el extracto bancario. Es importante resaltar que en la pantalla de búsqueda de la cuenta bancaria, es obligatorio digitar la cuenta bancaria.

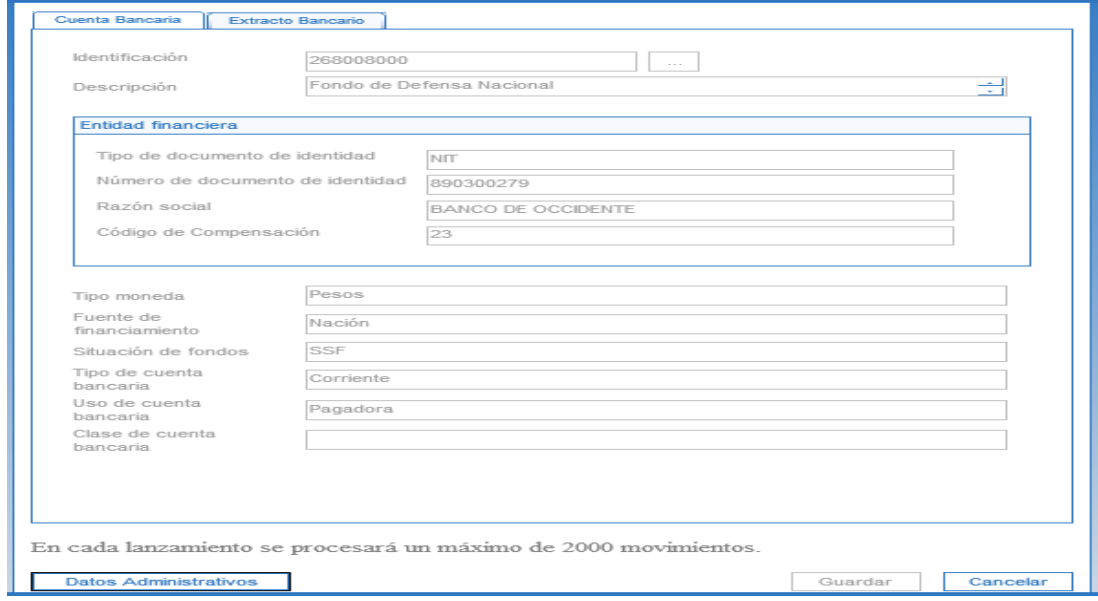

## **Carpeta Extracto Bancario**

 **Extractos bancarios:** el sistema presenta los extractos bancarios cargados para la cuenta. Seleccionar el extracto bancario que se requiere contabilizar y hacer clic en el botón "Guardar".

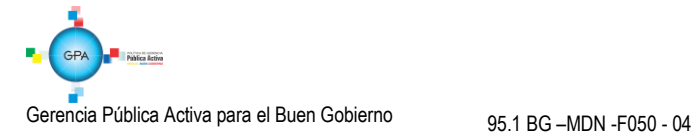

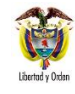

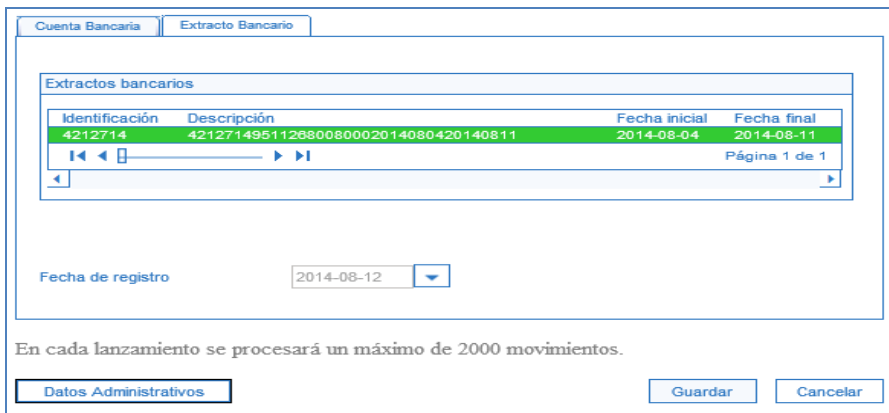

Posteriormente el sistema genera un mensaje de generación del Documento de Recaudo por Clasificar, como se observa a continuación:

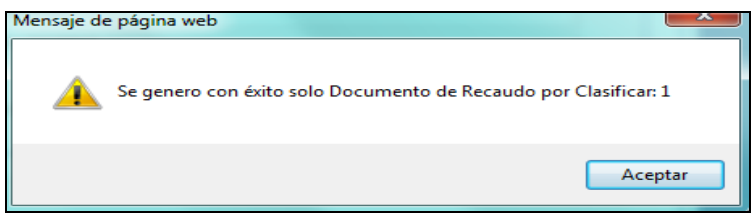

## **PROCEDIMIENTO CONTABLE**

Registro automático con la carga y contabilización del extracto.

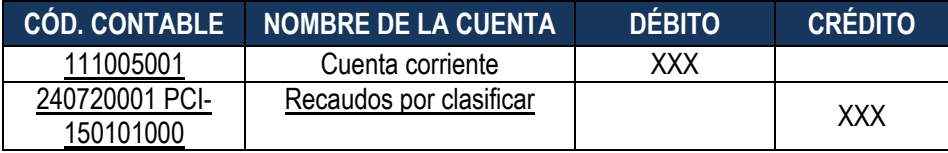

#### <span id="page-10-0"></span>**3.4 Asignación del Recaudo por Clasificar**

La Unidad o Subunidad que tiene pendiente la aplicación del reintegro notifica a la Dirección de Finanzas cuando realiza la consignación, para que ésta a su vez coordine con la tesorería de la Unidad Gestión General UGG 15-01-01-000, la carga del extracto bancario y su contabilización con el valor consignado por la Unidad o Subunidad. Una vez generado el Documento de Recaudo por Clasificar, la UGG deberá solicitarle al administrador del SIIF Nación la asignación de este documento a la entidad, radicando un incidente a la mesa de ayuda (6021270). Cuando la entidad tiene disponible el recaudo por clasificar en su reporte de "Saldos por imputar" (Ver numeral 4.1 de la presente Guía Financiera), el **Perfil** Pagador Central debe aplicar el respectivo reintegro.

Este procedimiento es necesario, teniendo en cuenta que en la transacción para asignar recaudos por clasificar sólo se puede asignar a las Subunidades que pertenezcan a la misma Unidad Ejecutora, y con los reintegros de Fondo de Defensa Nacional se requiere asignar documentos recaudo por clasificar a otras Unidades Ejecutoras (Comando General 15-01-02, Ejército Nacional 15-01-03, Armada Nacional 15-01-04, Fuerza Aérea 15-01-05 y Policía Nacional 16-01-01), por parte de la Gestión General 15-01-01-000.

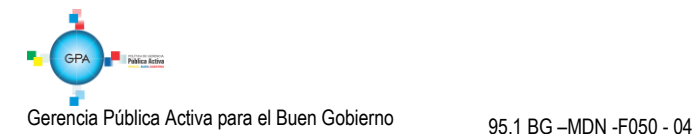

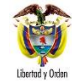

Una vez se ha realizado de forma exitosa la asignación del Recaudo por Clasificar a la Unidad o Subunidad Ejecutora por parte de la administración del sistema, se deben realizar los siguientes ajustes contables manuales en el aplicativo SIIF Nación, debido a que la asignación de Recaudo por Clasificar que realiza la administración del sistema no cuenta con afectación contable:

Registro manual en la Gestión General con la asignación del recaudo por clasificar a la Unidad Ejecutora respectiva

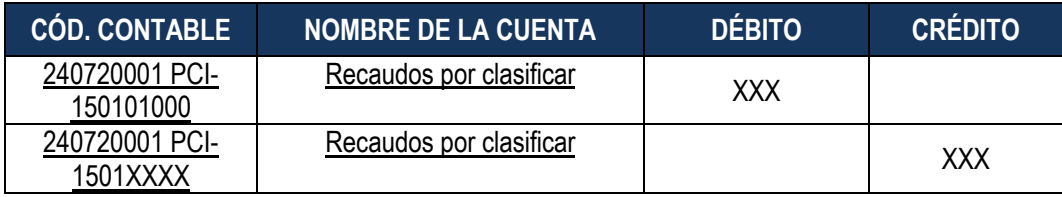

#### <span id="page-11-0"></span>**3.5 Aplicación del Reintegro Presupuestal**

Dependiendo de la vigencia presupuestal en la que se haya realizado el pago, se debe aplicar el siguiente procedimiento:

- $\checkmark$  Pago realizado en vigencia actual: reintegro presupuestal por el módulo de EPG.
- $\checkmark$  Pago realizado en una vigencia anterior: reintegro presupuestal por el módulo de ING.

## <span id="page-11-1"></span>**3.5.1 Pagos realizados en el año actual (Vigencia Actual y Rezago Presupuestal)**

La aplicación del Reintegro Presupuestal de Gasto sólo se puede registrar a órdenes de pago presupuestales de gasto que correspondan a pagos realizados en la vigencia actual, independientemente de si esas órdenes de pago corresponden a ejecución presupuestal de vigencia actual o de rezago.

Al realizar el reintegro de una Orden de Pago Presupuestal se reduce el valor tanto de la Orden de Pago como de la Obligación que la soporta, liberando el "Saldo por Obligar" del Compromiso vinculado; en relación al Programa Anual Mensualizado de Caja PAC, se reduce el Cupo PAC y el PAC del mes en que se efectuó el pago, adicionando este valor como Cupo PAC Reintegrado en el mes en que se aplique el reintegro.

Es de aclarar que al realizar un reintegro presupuestal a una Orden de Pago vinculada a una Cuenta por Pagar, automáticamente se está disminuyendo el valor de dicho documento lo cual significará la cancelación o reducción de parte de la cuenta por pagar. En caso que por error se reduzca o cancele parte de la cuenta por pagar, se deberá asumir dicho pago con cargo al presupuesto de pago pasivo exigible - vigencias expiradas, lo cual afectará la apropiación de la presente vigencia fiscal.

Cuando se realiza un reintegro presupuestal de una Orden de Pago vinculada a un Compromiso de Reserva Presupuestal, el valor objeto del reintegro se incrementará en el "Saldo por Obligar" del Compromiso asociado, sin embargo, este mayor valor no puede ser utilizado para generar nuevas obligaciones, y mediante acta se deberá proceder a realizar la reducción o cancelación de la Reserva Presupuestal. (Ver al respecto Guía Financiera No. 40 Cancelación de Rezago Presupuestal). En caso que por error se reduzca o cancele parte del rezago se deberá asumir dicho pago con cargo al presupuesto de la vigencia en el rubro de pago pasivo vigencias expiradas, lo cual afectará la apropiación de la presente vigencia fiscal.

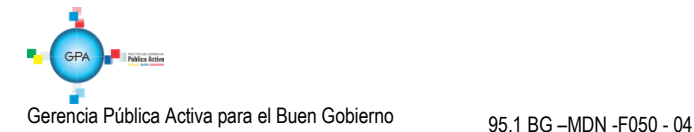

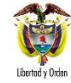

Para aplicar un reintegro a Órdenes de Pago Presupuestales, el **Perfil** Pagador Regional según el caso, deberá adelantar el siguiente procedimiento mediante la **Ruta:** EPG / Reintegro / Presupuestal / Crear. El sistema traerá la siguiente pantalla, en la que se deben diligenciar los siguientes campos:

**Fecha de Registro:** el sistema presenta automáticamente la fecha actual.

**Valor líquido cero:** esta funcionalidad aplica únicamente cuando el valor neto del reintegro es cero y no se requiere un documento de recaudo por clasificar.

**Documento de Recaudo por Clasificar:** seleccione el Documento de Recaudo por Clasificar asignado previamente por el Pagador de la Tesorería del nivel central.

**Orden de Pago:** seleccione el número de la Orden de Pago a la cual requiere aplicar el reintegro presupuestal.

**Obligación presupuestal vinculada a la orden de pago:** el sistema presenta automáticamente la Obligación vinculada a la Orden de Pago.

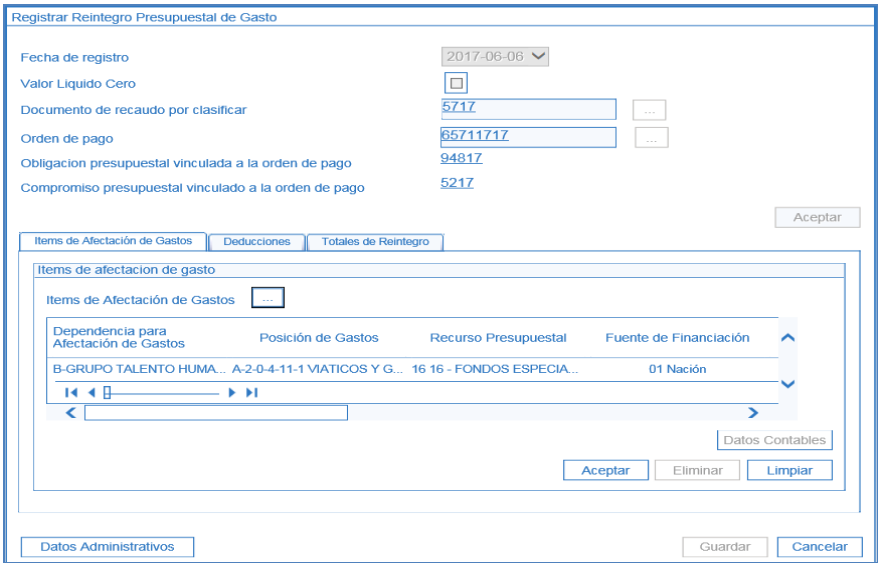

**Compromiso presupuestal vinculado a la orden de pago:** el sistema presenta automáticamente el Compromiso vinculado a la Orden de Pago.

Al hacer clic en el botón "**Aceptar**" el sistema activa las siguientes carpetas:

Carpeta Ítems de afectación de gasto

**Ítems de afectación de gasto:** seleccione uno o varios de los ítems de gasto contenidos en la Orden de Pago a la cual se realizará el reintegro.

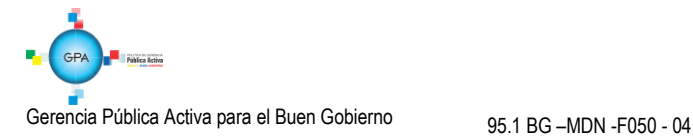

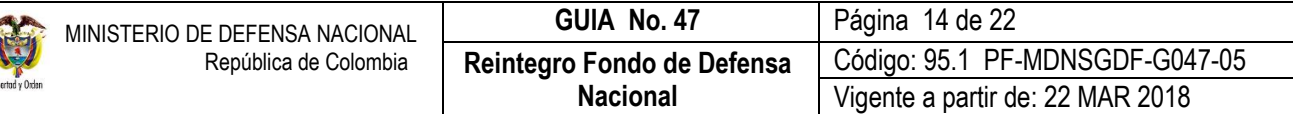

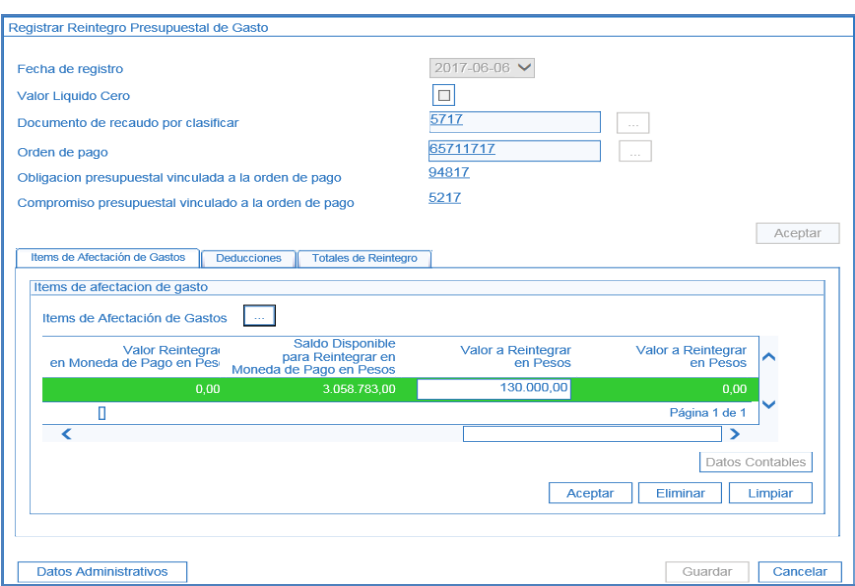

El sistema presenta los detalles de pago del ítem de gasto seleccionado; usando la barra de desplazamiento horizontal que se encuentra en la parte inferior del ítem de gasto. Deslizar la pantalla hasta encontrar la columna "**Valor a Reintegrar en Pesos**" y digitar el valor a disminuir por el rubro presupuestal objeto de reintegro.

Al seleccionar el ítem de gasto y presionar el botón "Datos Contables", el sistema presenta para verificación, el resumen de las condiciones asociadas a la cadena presupuestal (atributo contable, tipo de gasto, tipo de operación y uso contable cuando corresponda a inversión), si producto de la verificación se requiere ajustar dichos datos, el sistema activa la opción para ser modificados y luego se presiona el botón "**Aceptar**". Si se está de acuerdo hacer clic en el botón "**Aceptar**".

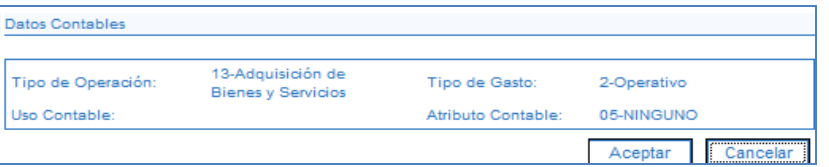

Cuando se trate de rubros de inversión, se debe presionar el botón "Datos Contables" y definir la(s) cuenta(s) contables y el valor. Al no registrar esta información para los rubros de inversión, el sistema mostrará un mensaje indicando que "se debe definir la(s) cuenta(s) contable(s) para el respectivo ítem de gasto". Esta información se ingresa de la siguiente forma:

Seleccionar el ítem de afectación del gasto y presionar el botón "Datos Contables".

**Uso Contable:** desplegar la lista y seleccionar el uso contable que se requiere**.** Si el uso contable a definir es el que trae el sistema ya vinculado, es necesario desplegar la lista, vincular otro uso contable y luego seleccionar el que se requiere, de lo contrario el sistema no reconoce que ya tiene un uso contable y muestra el mensaje "Uso contable requiere valor".

Es pertinente mencionar que este proceso requiere una coordinación con el funcionario responsable del área de contabilidad, quien tiene un criterio contable para la selección de los códigos de cuentas que van asociados con los respectivos USOS CONTABLES, así mismo tener en cuenta que por la **RUTA:** CON / Parametrización / T-CON 12-4

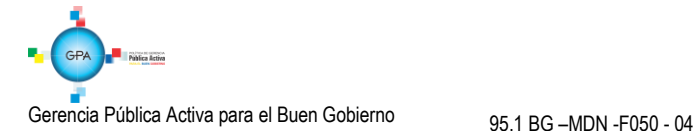

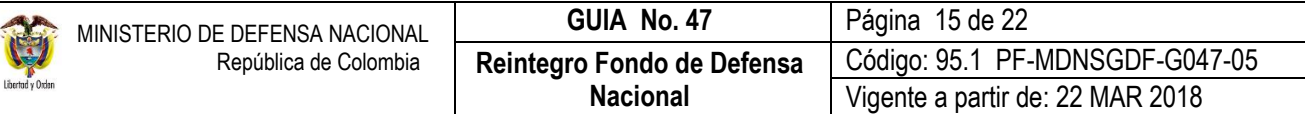

Relación Uso Contable Códigos Contables / Consultar Catálogo, trae la relación de usos asociados con los códigos contables parametrizados y vigentes en el SIIF Nación.

A partir del uso contable seleccionado, el sistema despliega un listado de cuentas contables que se visualizan presionando el botón y luego el botón . El sistema despliega las cuentas contables y el usuario selecciona la(s) cuenta(s) contable(s) que requiera, vinculando un valor para cada cuenta seleccionada. El sistema valida que la sumatoria de los valores definido a cada cuenta sea igual al valor a reintegrar. Para vincular la información se hace clic sobre el botón  $\leq$  y luego se acepta la información seleccionada.

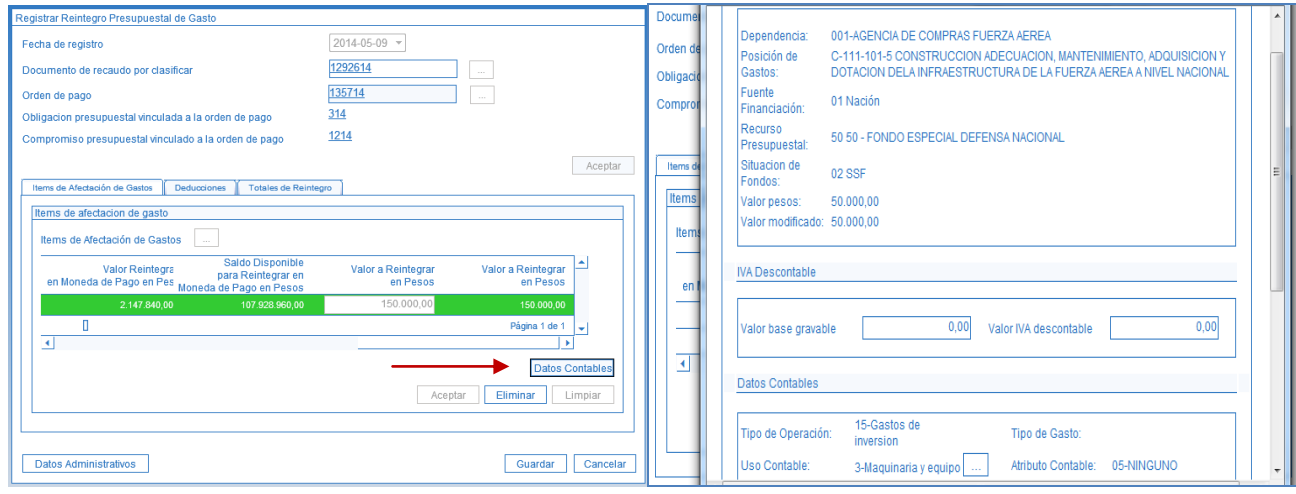

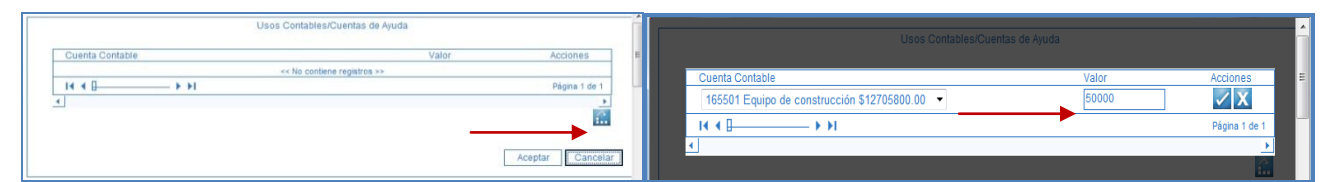

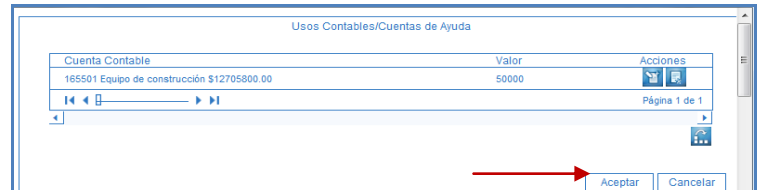

Al hacer clic en el botón "**Aceptar**" el sistema automáticamente activa la siguiente carpeta.

#### **Carpeta Deducciones**

Si la Orden de Pago objeto del reintegro contenía deducciones, éstas se deben ajustar diligenciando la carpeta deducciones, teniendo en cuenta que el valor del documento de recaudo por clasificar con cargo al cual se aplicará el reintegro corresponde al valor neto a reintegrar. A continuación se presenta un ejemplo de cómo se recalcularían las deducciones:

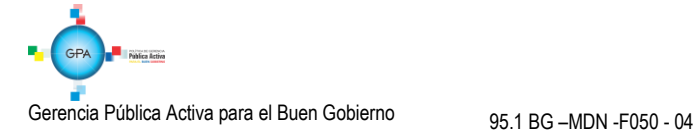

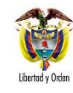

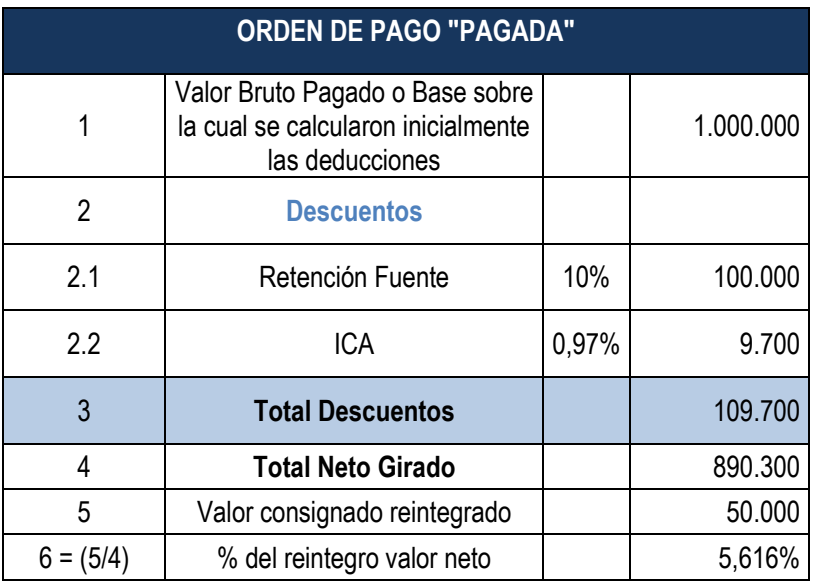

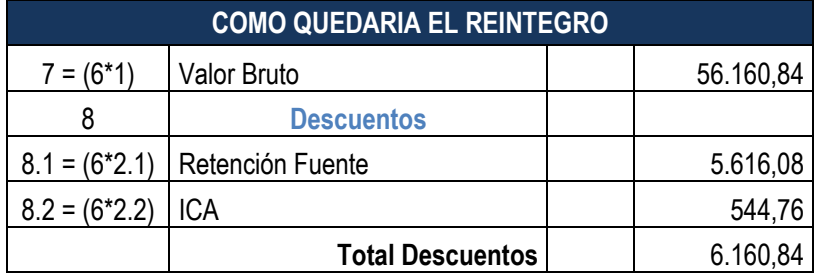

**Deducciones Orden de Pago:** seleccione una o varias de las deducciones contenidas en la Orden de Pago que será objeto del reintegro.

El sistema presenta los detalles de cada deducción seleccionada; usando la barra de desplazamiento horizontal que se encuentra en la parte inferior del ítem de gasto, deslizar la pantalla hasta encontrar una de las siguientes columnas "**Base Gravable o Valor a Ajustar**". Si la deducción tiene definido un porcentaje de base gravable, modificar la "**Base Gravable"**, en caso contrario registrar el **"Valor a Ajustar"**.

Al hacer clic en el botón "**Aceptar**" el sistema automáticamente activa la siguiente carpeta.

*NOTA 2: al ajustar el valor de las deducciones causadas en la Orden de Pago el sistema automáticamente reduce el mismo valor en la correspondiente bolsa de deducciones, es decir, aplicando deducciones al reintegro, el sistema crea un movimiento negativo en el control de deducciones y disminuye el saldo por pagar de los conceptos de deducciones. Por esta razón debe existir saldo suficiente en la bolsa de deducciones para las posiciones no presupuestales vinculadas en los reintegros, de lo contrario no se podrá generar el reintegro y el sistema presentará un mensaje indicando que el "concepto no puede tener un valor negativo".* 

*NOTA 3: el valor del Cupo PAC reintegrado corresponde al valor bruto del reintegro aplicado.*

## **Carpeta Totales de Reintegro**

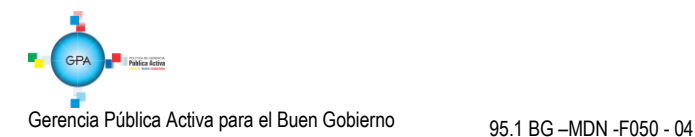

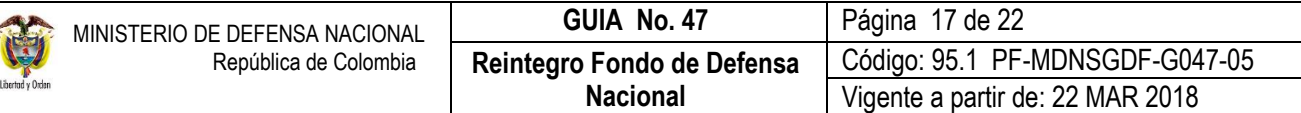

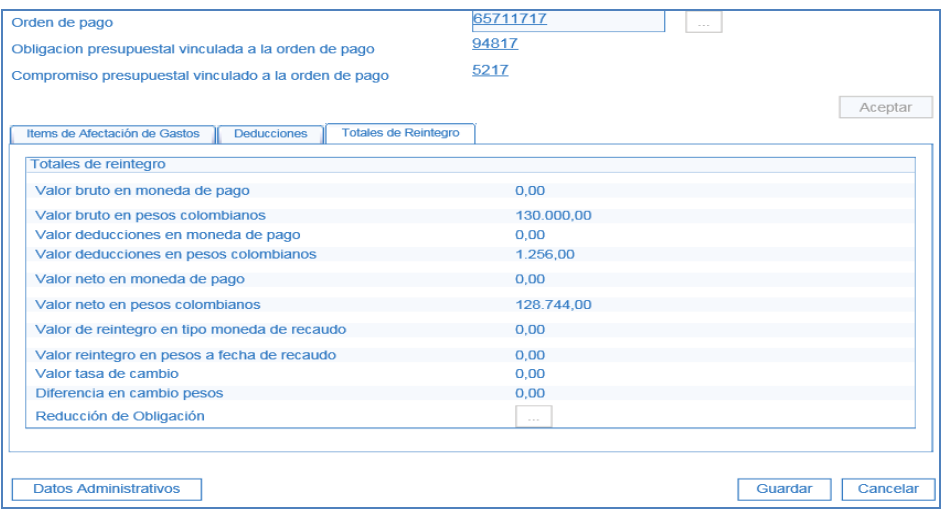

El sistema presenta el resumen total del reintegro, valor bruto en pesos colombianos, valor deducciones en pesos colombianos, valor neto en pesos colombianos.

**En los Datos Administrativos se deben registrar como documento soporte del reintegro el oficio de aprobación del mismo.**

*NOTA 4: al realizar un reintegro presupuestal automáticamente se disminuye el saldo por imputar del Documento de recaudo por clasificar en un monto igual al "Valor neto del reintegro", es decir, al valor resultante de restar el total reintegrado en los Ítems de afectación de gasto menos el valor de las Deducciones reintegradas.*

*NOTA 5: los recursos girados por la Tesorería UGG 15-01-01-000, que no sean aplicados dentro de la vigencia correspondiente se convierten en un "ingreso" y dicho registro debe realizarse con el rubro de ingresos 6-0-0-0-10-14 "Reintegros Vigencias Anteriores" para recursos del Fondo de Defensa Nacional. (Ver al respecto Guía Financiera No. 7 Gestión Presupuestal de Ingresos).*

*NOTA 6: los responsables del proceso presupuestal determinarán si los recursos reintegrados serán ejecutados en la vigencia, en este sentido se debe reducir el Compromiso y el Certificado de Disponibilidad Presupuestal vinculados a la Orden de Pago objeto del reintegro, con el fin de liberar apropiación de la vigencia para ser nuevamente utilizada.*

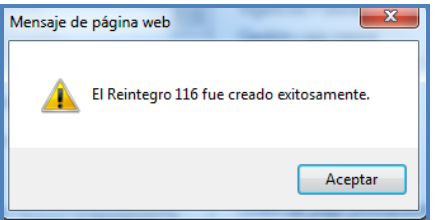

En el sistema SIIF Nación se genera el siguiente comprobante contable, cuando se realiza con éxito el reintegro presupuestal.

**Aplicación del reintegro en la vigencia actual:**

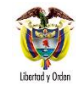

Registro automático en la Unidad con la aplicación del reintegro EPG134

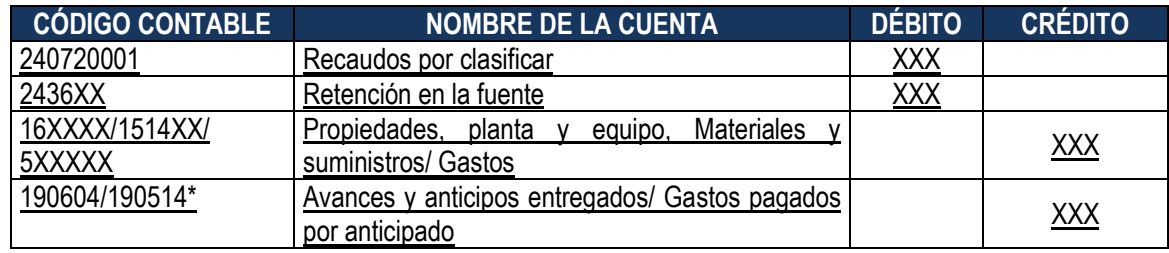

**\*Cuando la cadena presupuestal se efectuó seleccionando el atributo anticipo o pago anticipado**

Una vez aplicado el reintegro, el funcionario con **Perfil** Pagador Regional puede verificar el "Saldo por Imputar" del Recaudo por Clasificar utilizando la **Ruta:** ING / Informes / Saldos por imputar de ingresos presupuestales, o verificar uno a uno los reintegros realizados a través de la **Ruta:** EPG / Listados / Documentos.

## <span id="page-17-0"></span>**3.5.2 Pagos realizados en años Anteriores**

Los reintegros que no sean aplicados dentro de la vigencia correspondiente, se convierten en un "**ingreso presupuestal"** y contablemente se constituye en un menor valor de gasto.

Una vez sea asignado el documento de recaudo por clasificar a la Unidad que realizó la cadena presupuestal de gasto, este debe ser clasificado por el módulo de ingresos, por medio de un recaudo y causación simultánea (Ver al respecto Guía Financiera No. 7 Gestión Presupuestal de Ingresos), aplicados por el rubro respectivo:

## **Rubros Recursos Nación SSF – Fondo de Defensa Nacional**

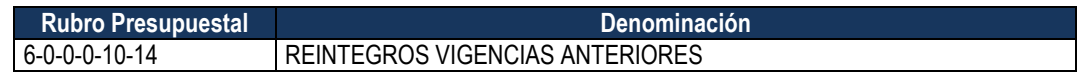

*NOTA 7: es importante tener en cuenta, que el reintegro debe ser aplicado por la Unidad que realizó la cadena presupuestal del gasto.*

Con la aplicación del reintegro presupuestal de vigencia anterior para recursos de Fondo de Defensa Nacional, se presenta la siguiente afectación contable y así mismo se requiere del siguiente ajuste contable manual:

## **Aplicación del reintegro de la vigencia anterior:**

Registro automático en la Unidad con la aplicación del reintegro ING016

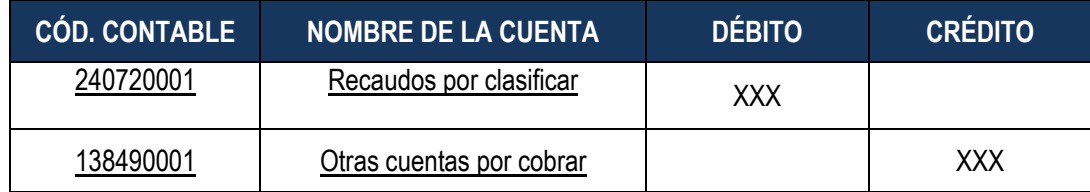

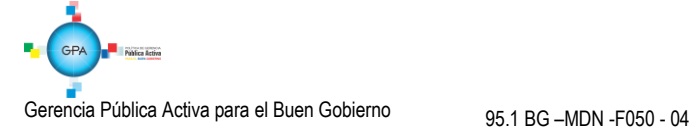

Registro manual de ajuste del activo o gasto y causación de la cuenta por cobrar

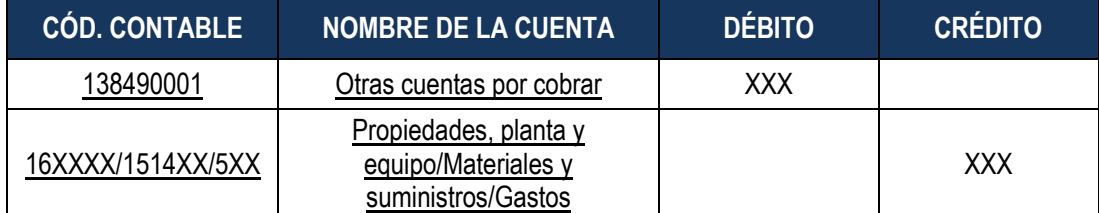

## <span id="page-18-0"></span>**4. ANÁLISIS REPORTES**

#### <span id="page-18-1"></span>**4.1 Reporte Saldos por Imputar de Ingresos Presupuestales**

El funcionario con el **Perfil** Pagador Regional puede consultar en la WEB de Reportes los Documentos de Recaudo por Clasificar asignados a la Unidad Ejecutora mediante la **Ruta:** ING / Informes / Saldos por imputar de ingresos presupuestales.

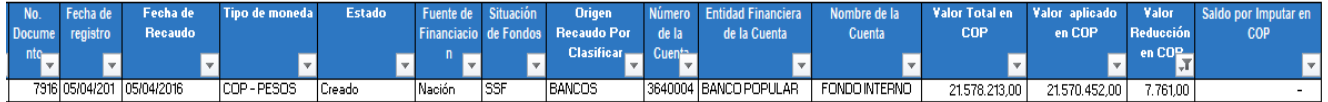

Permite verificar el "Saldo por imputar" de cada uno de los Documentos de Recaudo por Clasificar asignados a la Unidad o Subunidad Ejecutora, presentando además el "Valor total del Documento" el "Valor aplicado", "Valor reducción en COP", la cuenta y la fecha de recaudo.

## <span id="page-18-2"></span>**4.2 Reporte Comprobante de Reintegro**

**Ruta:** EPG / Reintegro / Reintegro Presupuestal – Comprobante.

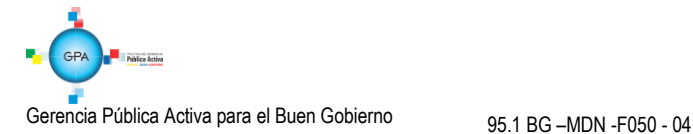

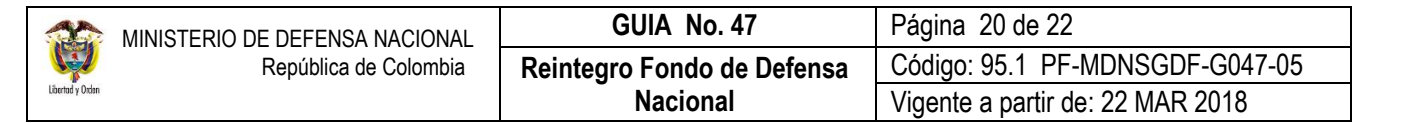

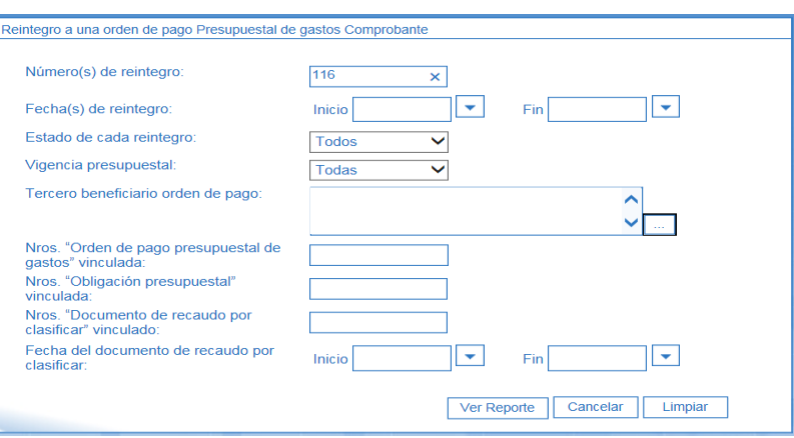

Utilizar alguno de los filtros disponibles y dar clic en el botón "Ver Reporte"

Mediante este reporte, el usuario puede analizar todos los datos relacionados con cada reintegro presupuestal e imprimirlo como soporte del mismo; en él se detalla, la fecha de la operación, el valor reintegrado, el número de la Orden de Pago reintegrada, el beneficiario de la Orden de Pago y el número de la Obligación afectada.

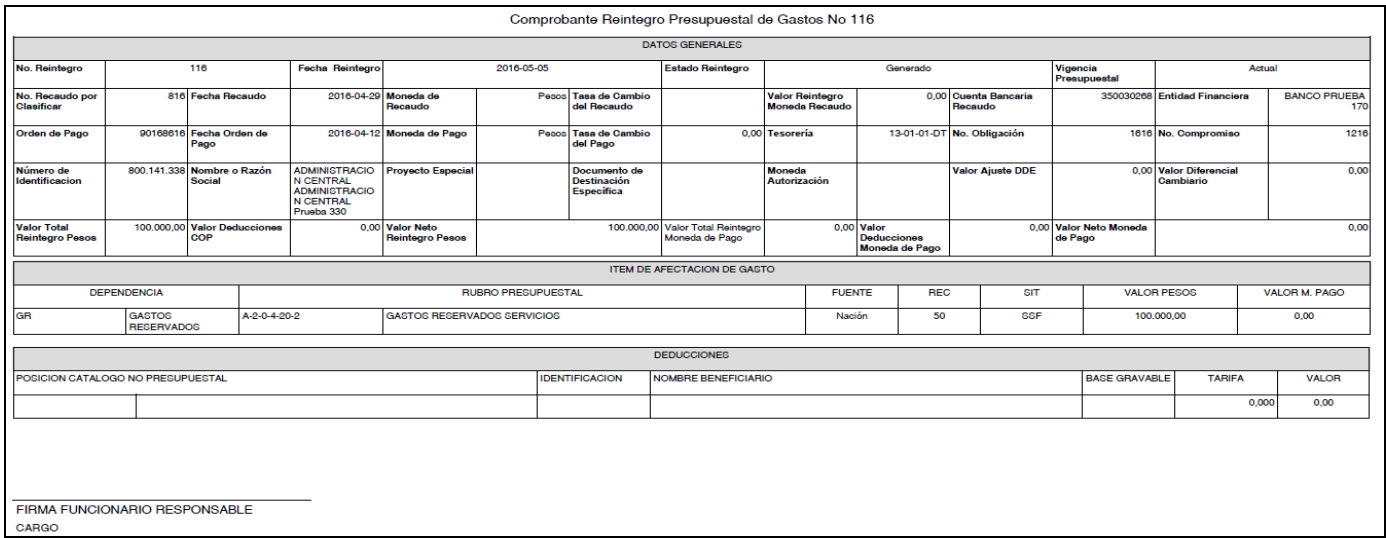

## <span id="page-19-0"></span>**5. ABREVIATURAS, UNIDADES DE MEDIDA Y EXPRESIONES ACEPTADAS**

- 5.1 FDN: Fondo de Defensa Nacional.
- 5.2 PAC: Programa Anual Mensualizado de Caja.
- 5.3 SubUE: Subunidad Ejecutora.
- 5.4 SSF: Sin Situación de Fondos.

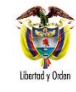

- 5.5 SIIF: Sistema Integrado de Información Financiera.
- 5.6 UGG: Unidad de Gestión General.
- 5.7 UE: Unidad Ejecutora.

#### <span id="page-20-0"></span>**6. NOTAS Y ADVERTENCIAS**

Se encuentran señaladas dentro del cuerpo del documento para dar mayor claridad al lector del mismo.

#### <span id="page-20-1"></span>**7. DOCUMENTOS ASOCIADOS**

- 7.1 Ley 633 del 29 de diciembre de 2000 "Por la cual se expiden normas en materia tributaria, se dictan disposiciones sobre el tratamiento a los fondos obligatorios para la vivienda de interés social y se introducen normas para fortalecer las finanzas de la Rama Judicial."
- 7.2 Decreto 1068 del 26 de mayo de 2015 "Por medio del cual se expide el Decreto Único Reglamentario del Sector Hacienda y Crédito Público. Derogó los Decretos 1497 de 2002 y 3160 de 2011".
- 7.3 Resolución 484 del 17 de octubre de 2017, de la Contaduría General de la Nación "Por la cual se modifican el Anexo de la Resolución 533 de 2015 en lo relacionado para el Reconocimiento, Medición, Revelación y Presentación de los Hechos Económicos del Marco Normativo para entidades de Gobierno y el artículo 4° de la Resolución 533 de 2015, y se dictan otras disposiciones".
- 7.4 Resolución 468 del 19 de agosto de 2016, de la Contaduría General de la Nación, "Por medio de la cual se modifica el Catálogo General de Cuentas del Marco Normativo para Entidades de Gobierno".
- 7.5 Resolución 620 del 26 de noviembre de 2015, de la Contaduría General de la Nación, "Por la cual se incorpora el Catálogo General de Cuentas del Marco Normativo para Entidades de Gobierno".
- 7.6 Resolución 533 del 08 de octubre de 2015, de la Contaduría General de la Nación, "Por la cual se incorpora, en el Régimen de Contabilidad Pública, el marco normativo aplicable a entidades de gobierno y se dictan otras disposiciones".
- 7.7 Guía Financiera No. 7 "Gestión Presupuestal de Ingresos" emitida por la Dirección de Finanzas del Ministerio de Defensa Nacional.
- 7.8 Guía Financiera No. 20 "Carga y Contabilización de Extractos Bancarios" emitida por la Dirección de Finanzas del MDN.
- 7.9 Guía Financiera No. 28 "Reintegro Presupuestal" emitida por la Dirección de Finanzas del Ministerio de Defensa Nacional.

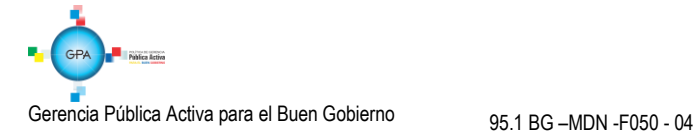

- 7.10Guía Financiera No. 38 "Transferencia de Recursos Fondo de Defensa Nacional" emitida por la Dirección de Finanzas del MDN.
- 7.11Guía Financiera No. 40 "Cancelación de Rezago Presupuestal" emitida por la Dirección de Finanzas del Ministerio de Defensa Nacional.
- 7.12Circular 2014-104 del 8 de marzo de 2014 "informa modificación en el anexo N°1 de la Circular N° CIR2013-145".
- 7.13Circular 2013-145 del 4 de septiembre de 2013 "Instrucciones consignación de recursos de Fondo de Defensa Nacional en la cuenta de Venta de Activos – Donaciones y Reintegros".

## <span id="page-21-0"></span>**8. ANEXOS**

N/A

## <span id="page-21-1"></span>**9. DEFINICIONES**

- 9.1 **Cupo PAC Reintegrado:** valor de Cupo de PAC que se genera cuando se hacen efectivas las devoluciones de recursos que afectan el nivel de agrupación PAC por reintegros.
- 9.2 **Orden de Pago Presupuestal:** documento a través del cual las Unidades Ejecutoras del Presupuesto Nacional ordenan el pago de una obligación presupuestal previamente adquirida con un tercero.
- 9.3 **PAC Reintegrado:** valor de PAC que se genera cuando se hacen efectivas las devoluciones de recursos que afectan el nivel de agrupación PAC por reintegros.
- 9.4 **Saldo por imputar:** denominación dada al valor de un recaudo que no ha sido clasificado como un ingreso presupuestal o como soporte de un reintegro.

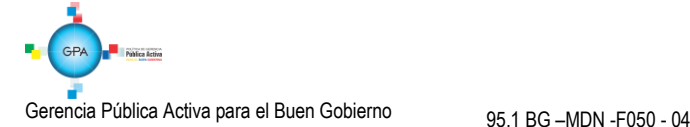